### **LAB 01**

In this lab we will do the following:

- 1. Listen to pure audio tones produced by a function generator
- 2. View and capture pure audio tones using an oscilloscope
- 3. Use a microphone to convert pressure to voltage
- 4. View and capture voltage produced by microphone
- 5. Build an analog-to-digital converter using an Arduino microcontroller
- 6. Process digital audio using Matlab

### *Background:*

In lecture you learned that sound is a vibration of particles in the air. A microphone is a device (a transducer) that converts that vibration into voltage. If we sing a pure tone into a microphone and plot the output of the microphone with time, we'd see a sinusoidal pattern as shown in the figure below. We note the amplitude of the voltage is changing as time progresses. We recall that this voltage is continuous as is time.

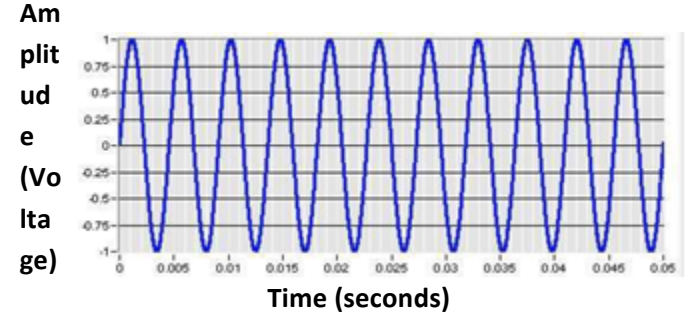

In lecture you also learned that in order to "digitize" this signal, we need to break it up into discrete segments, that the process of digitization is taking a continuous signal and converting it into a discrete signal that can then be manipulated by a digital computer. A device known as an analog-to-digital converter (ADC or A2D) is the component needed to digitize our signal. An A2D will have a sampling rate: meaning how the x-axis (time) will get partitioned. An A2D will have a quantization value, meaning how the y-axis (voltage) will get partitioned. The A2D will then take a "sample" or measurement of the voltage at regular intervals and produce a digital representation of those samples.

In lab today we'll take in audio using a microphone and then build our own A2D using an Arduino microcontroller to digitize a continuous audio signal!

### *Lab – Prelab:*

- 1. What is the relationship between Sampling Frequency and Delay between samples? [provide a symbolic equation] For context, read through Section 3 of the Lab.
- 2. Complete the Following table (you will need these values for the later part of Section 3)

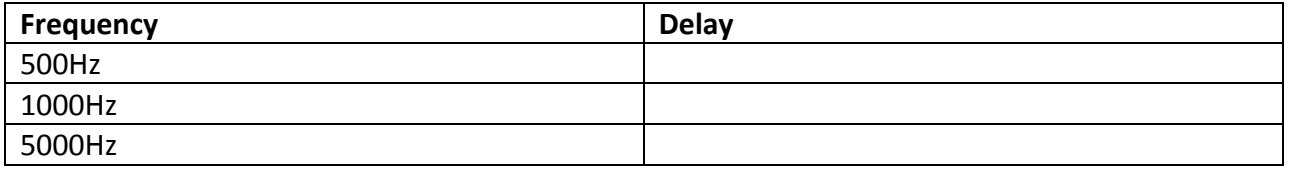

3. Bring a USB flash drive with you to lab.

When you arrive in lab, compare your answers with your assigned partner. If your answers differ, discuss amongst yourselves and try to resolve your differences.

Early during the lab session, a TA will check you off on prelab. Go ahead and start working on the lab. It will take some time for the TAs to get around to all the groups.

### *Lab Procedure:*

### Lab – Section 1: Visualizing Audio from a microphone

- An oscilloscope is a piece of lab equipment that can measure voltage vs. time
- In this section of the lab, you'll attach a microphone to an oscilloscope and view the output of the microphone
- A "power supply" is a piece of lab equipment that can provide power to turn on equipment, we'll use it to "power up" a microphone
	- 1. Obtain a microphone from your TA or lab staff
	- 2. Obtain a breadboard (it's a white board with holes in it at your workstation)
	- 3. Attach the microphone to the breadboard as follows:
		- a. You'll notice the microphone has electrical pins on the bottom of it.
		- b. Insert it into the breadboard as show in the picture below
		- c. Next, obtain 3 wires (any color) from the lab equipment area (TA will help)
		- d. Wire them to the microphone using the breadboard as shown in picture below
		- e. You'll need to "strip" the wires at the ends to make contact (TA will help)

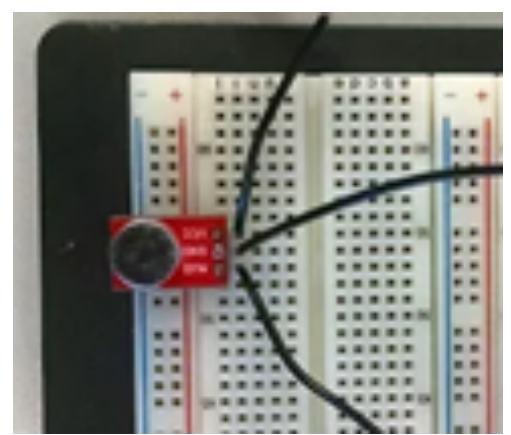

- 4. Next we'll power our microphone up by using a power supply as follows:
	- a. The power supply is on top of your lab station, it is shown in the picture below
	- b. Attach a red and black wire (banana to grabber wire) as shown in the picture
	- c. Also, attach one wire between the negative (-) terminal and the GND terminal

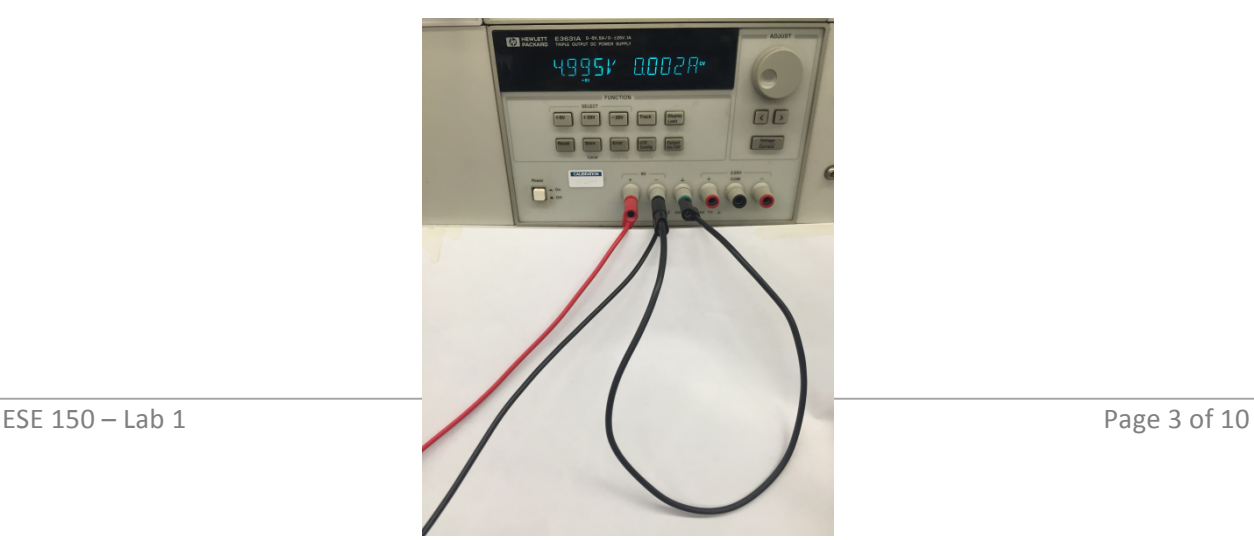

d. Attach the two wires coming from the power supply to your microphone as shown in this picture (these are the grabber ends of the wire):

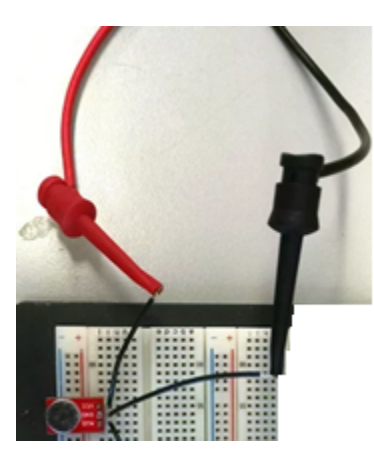

- e. Next, turn on the power supply and set it to deliver 5V as follows:
	- i. Press the "+6V" button, use the dial change the voltage to read:  $5V$
	- ii. Press the "Output On/Off" button to turn the 5V on
- 5. We want to see the output of the microphone, so we'll attach the output of the microphone to our oscilloscope by doing the following:
	- a. Obtain a "BNC to grabber" cable
	- b. Attach the grabber ends of the cable to your microphone's output as shown in this picture:

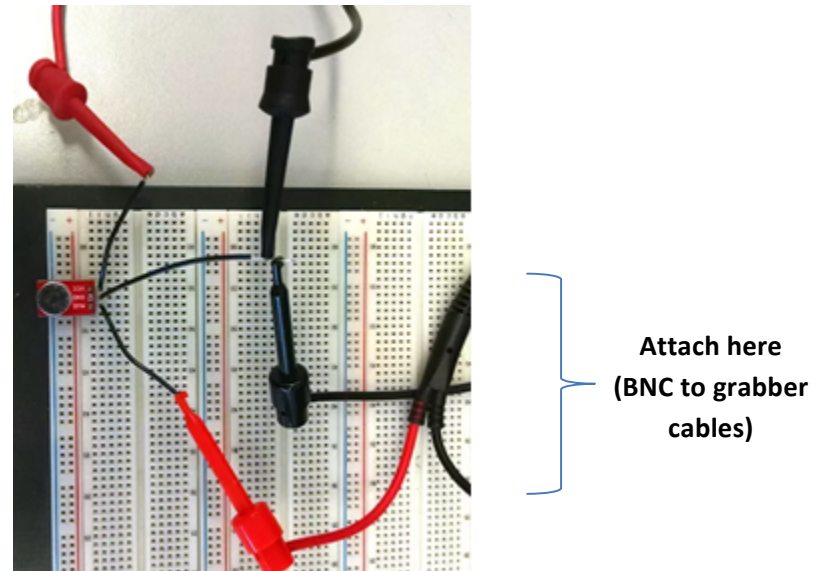

c. Attach the other end of the cable (the BNC end) to the oscilloscope's channel 1

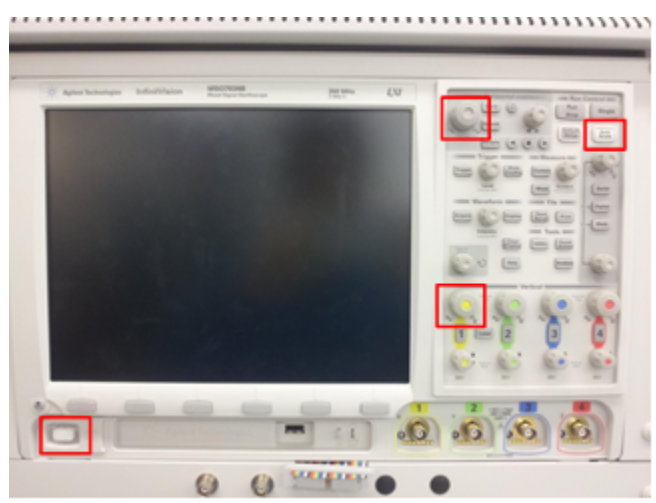

- d. The oscilloscope is shown above, look for the "yellow" BNC connector on it labeled  $"1"$  – attach your cable there
- e. Turn on the oscilloscope with the power button in lower left corner
- f. Now the fun part...
	- i. SING a pure tone...say "AHHHHHHHHH" into the mic
	- ii. Press the "auto-scale" button the oscilloscope
	- iii. Kind of cool, no?
- g. How does the scope work?
	- i. There is a horizontal knob that you can stretch out the x-axis with
	- $ii.$  There is a vertical know that you can stretch out the y-axis with
	- iii. But you are viewing your voice converted from pressure vs. time to voltage vs. time
	- iv. Play around a bit and try different "pitches" to see the results
	- v. Trying talking into it!
	- vi. Take a screenshot or two of interesting figures on your scope and save to your USB drive (press the "Save and Recall" button on the oscilloscope); you'll need to turn these in with your lab.

#### Lab – Section 2: Measuring pure tones with an oscilloscope

- Since it's hard to keep saying "AHHH" during this whole experiment, we'll use a more dependable audio source, a "function generator"
- A function generator can generate signals whose voltage varies with time, much like the output of our microphone
- We'll have the function generator generate a few sine waves for us, with an exact amplitude and frequency, so we can measure them with the oscilloscope

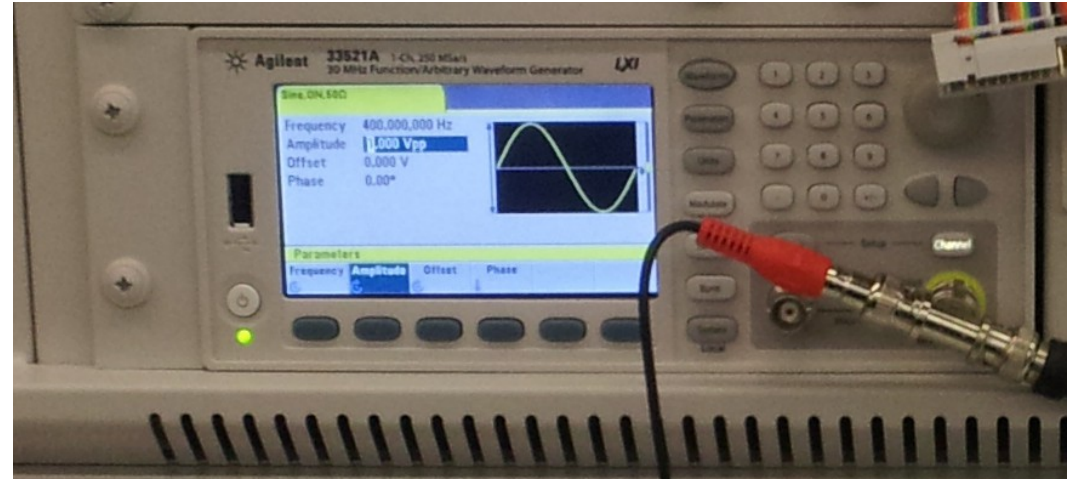

1. Look for the function generator on the top shelf of your lab workstation

- 2. Obtain a "BNC to BNC" connector wire from your lab bin, connect the yellow output from the function generator to CH1 on your oscope. You can disconnect your microphone's output from the scope for this experiment
- 3. Configure the function generator as follows:
	- a. On the function generator, press the "**Channel**" button right above the output:
		- i. A menu will be displayed along the bottom of the screen; you can select the options using the blue buttons beneath each one.
	- b. Press the "Waveforms" button. You can set the type of wave (square, sine, etc.)
	- c. Options will be displayed on the bottom of the screen: select "sine"
	- d. Now you can set the frequency, amplitude, etc. for the sine wave:
		- i. Press the button below frequency.
		- ii. The field with the value of the frequency should now be highlighted
		- iii. Enter 400
		- iv. After you enter a  $#$ , a list of units appears at the bottom of the screen
		- v. Select Hz
	- e. Next, adjust the amplitude and offset the same way that you adjusted frequency:
		- i. Set the amplitude to 1 VPP (1 Volt peak to peak)
	- f. Turn the output on by:

- i. Press the channel button: in the menu that appears at the bottom of the screen, select the leftmost button to switch the **output on**.
- 4. Measure this on the oscilloscope
	- a. On the scope, press "autoscale" and you should see your 400 Hz 1VPP (1V peakto-peak) sine wave
	- b. Measure the period of the wave using the vertical lines on the screen i. Convert it to frequency, is it 400 Hz?
	- c. Measure the voltage range of the wave using the horizontal lines on the screen i. Is it indeed 1 Volt Peak-to-peak?
	- d. Once you are sure its correct, take a screenshot of the waveform to turn in and save to USB drive
	- e. Adjust the function generator to 1kHz.
		- i. Scale your scope and repeat previous steps to measure the period (verifying that it is now 1kHz), and take a picture of the waveform and save to USB drive
		- *ii.* Can you figure out a way to also hear this sound on the speakers?

### Lab – Section 3: Sampling a pure tone using the Arduino

An Arduino is a microcontroller. This basically means it a little computer that has lots of input and output and you can control by writing a simple program (we call them sketches on the Arduino platform)

The goal of this section is to:

- Attach the output of the function generator to the analog input of the Arduino
- Modify a small Arduino sketch to sample the input from the function generator
- Output the samples taken over time to the Arduino's terminal output window
- Capture the output and save it for a future lab!

In this section of the lab, we will use the following code to sample the output of the function generator with the Arduino:

```
int incomingAudio[800];
int startTime;
int run = 1;
void setup() {
    // put your setup code here, to run once:
   Serial.begin(9600) ;
 }
void loop() {
    // put your main code here, to run repeatedly:
      if(run){
     for(int i = 0; i < 800; i++) {
         incomingAudio[i] = analogRead(A0); // read input from A0
          delayMicroseconds(1000); 
        // change line above to change sampling rates
      }
     for(int i = 0; i < 800; i++) {
          Serial.println(incomingAudio[i]);
      }
     run = 0; }
```
- 1. Set the function generator to a sine wave at 300 Hz, 2V peak-to-peak, and 1V offset
- 2. Attach the output of the function generator to the A0 pin on the Arduino as follows
	- a. Attach a BNC to grabber cable to the output of the function generator
	- b. Plug two wires into the Arduino pins: one in ground (GND) and the other in A0
	- c. Attach the black grabber cable to the ground pin and the red grabber cable to A0
	- d. Now your Arduino can read the signal from the function generator!
- 3. Upload the provided sketch to the Arduino
	- a. Open the Arduino IDE (open the start menu are search 'Arduino')
	- b. Adjust the settings
		- i. Select Tool -> Serial -> COM## (the number will differ depending on your machine, but it will not be COM1)
		- ii. Select Tool -> Board -> Arduino Uno
	- c. Paste the provided code into the IDE
- 4. Click the upload button **the upload the code to the Arduino.** You will see a message "Done Uploading" once the upload has finished. Once you see this, click to open the Serial Monitor

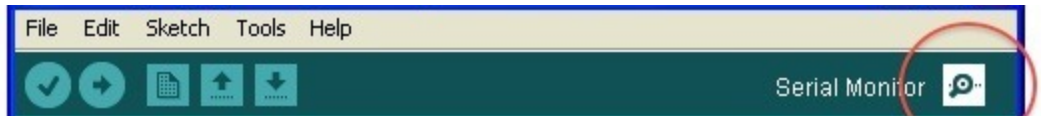

- 5. After a few seconds, a sequence of numbers will be printed into the Serial Monitor. Wait until it is finished printing numbers, then select all, and copy and paste into Excel to save the output
	- a. We will use this output for the next lab, so make sure to save the file somewhere you will be able to recover it!
- 6. Modify the sketch to sample at 500Hz. You will need to change the delayMicroseconds function. What is the relationship between sampling frequency and delay?
- 7. Repeat steps 4-5 with the modified code, and save the output
	- a. Close the Serial Monitor between runs to clear it
	- b. To rerun the sampling code, press the reset button on your Arduino
	- c. The Arduino's analogRead() function has a sampling frequency limit of  $\sim$  8kHz
- 8. Modify the sketch to sample at 5000Hz, run, and save the output.
- 9. Before leaving lab, show your data sets to a TA and answer a few questions. This is the Lab Exit Check-off.

#### **HOW TO TURN IN ANSWER TO THE LAB:**

- Answer the prelab questions, assemble the data requested, and answer the questions in the lab.
- Upload a word document or PDF containing your informal lab report including
	- o Partner's name
	- $\circ$  Prelab answers
	- o Oscilloscope screen shots (1.g.vi, 2.4.c, 2.4.e)
	- o Arduino sketches (section 3)
	- $\circ$  Answers (2.4.e)
- Separately upload your data set samples (3 data sets  $-3.5-8$ )
	- $\circ$  Don't forget to save your data! (You don't need to turn it in yet, but we will use it for the next lab)
- Each lab writeup is individual
- You can see the grading rubric we are using for the lab on Canvas. Review that to make sure there will be no surprises when your lab is graded.
- Due by Friday 5pm